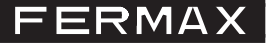

## **SOFTWARE INTERFACE TELEFÓNICO**

Cod.: 97714E V02\_13

Esta aplicación permite la programación vía PC de las diferentes opciones/parámetros del interface telefónico, estableciendo una comunicación bidireccional con el equipo. La aplicación muestra en pantalla los parámetros actuales y permite editarlos. La configuración se carga / descarga al interface a través de una conexión mini-USB. Durante la conexión con el PC el interface perderá sus funcionalidades. Es posible alimentar el interface desde la conexión USB para realizar la configuración.

## **Opciones/Parámetros**

La descripción de todas las opciones y parámetros están descritas en el manual del interface telefónico cod. 97715, disponible en www.fermax.com.

### **- Archivo**.

- o Abrir. Abre una configuración existente. Se puede seleccionar la carpeta. El fichero debe tener la extensión 'fmx'.
- o Guardar. Guarda la configuración actual en el fichero seleccionado.
- o Guardar como. Guarda la configuración actual en un fichero con extensión 'fmx' con el nombre y carpeta seleccionado.
- o Salir. Cierra la aplicación

### **- Acciones.**

- o Conectar. Abre una conexión USB con el interface conectado. Muestra la versión de firmware y el estado de los dip-switch.
- o Leer Parámetros. Recibe la configuración del interface y la muestra en pantalla.
- o Enviar Parámetros. Envía la configuración actual del PC al interface.

*Nota: Se deben instalar los drivers del interface USB en la primera conexión. Se suministra en la carpeta «Drivers USB» con el fichero de instalación.*

#### **- Idioma.**

E

Selección del idioma para la aplicación. Inicialmente está disponible en 4 idiomas (Español, Inglés, Alemán y Francés). El idioma seleccionado se almacena al cerrar la aplicación.

#### **- ?.** Muestra la versión actual del software.

Una vez instalado el software y ejecutada la aplicación se accede a la pantalla donde aparecen todas las opciones y parámetros descritos anteriormente.

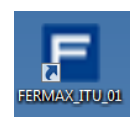

▲

والمستد

Número

MCM<sub>n</sub>

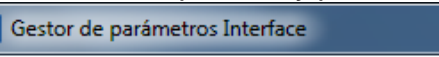

Archivo Acciones Idioma ?

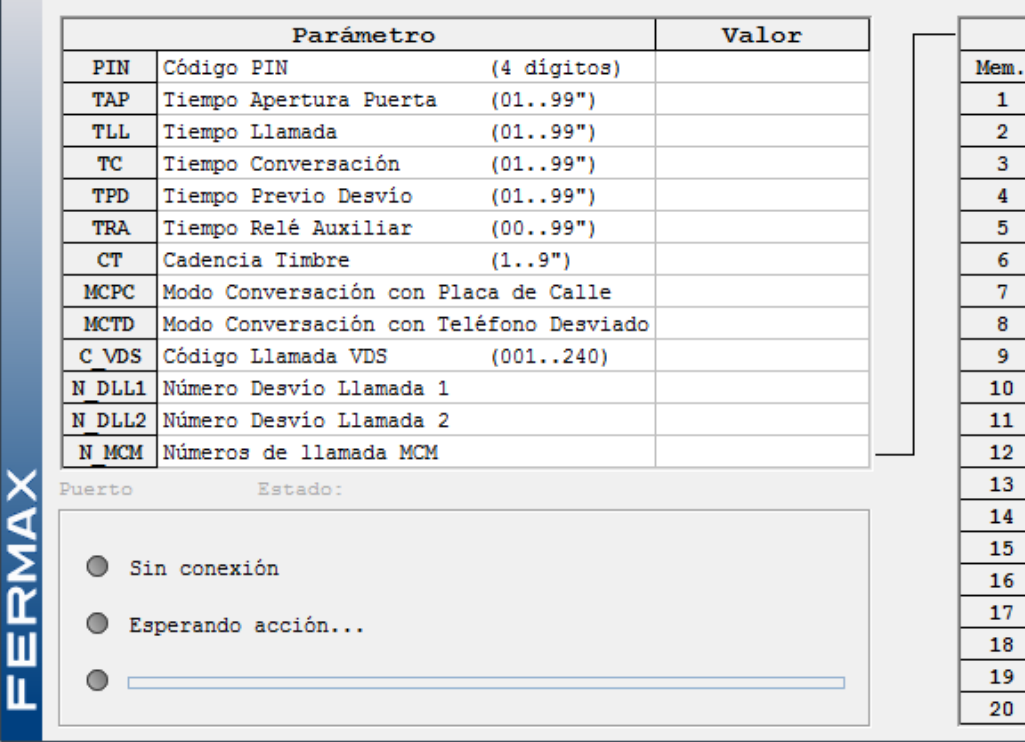

# **Archivo**.

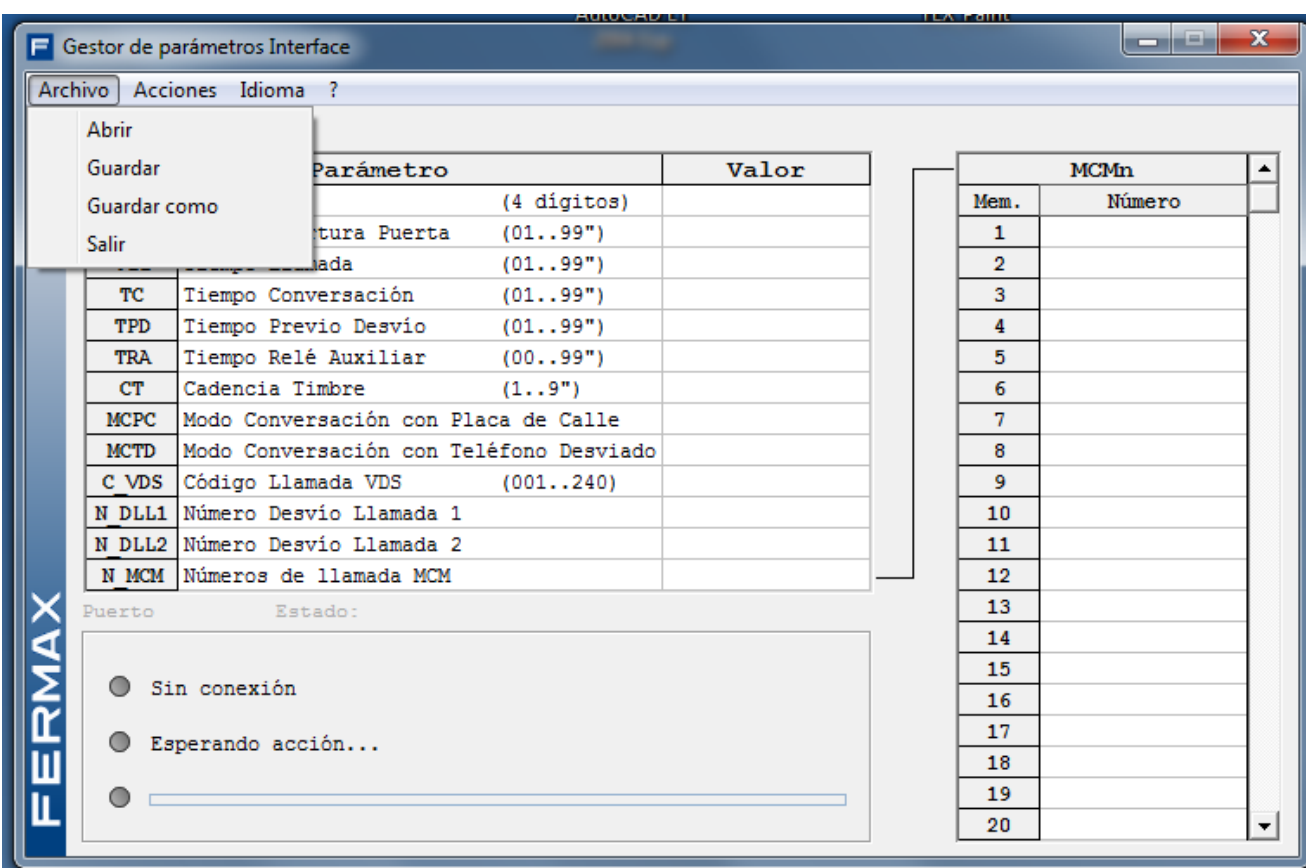

# **Conexión**

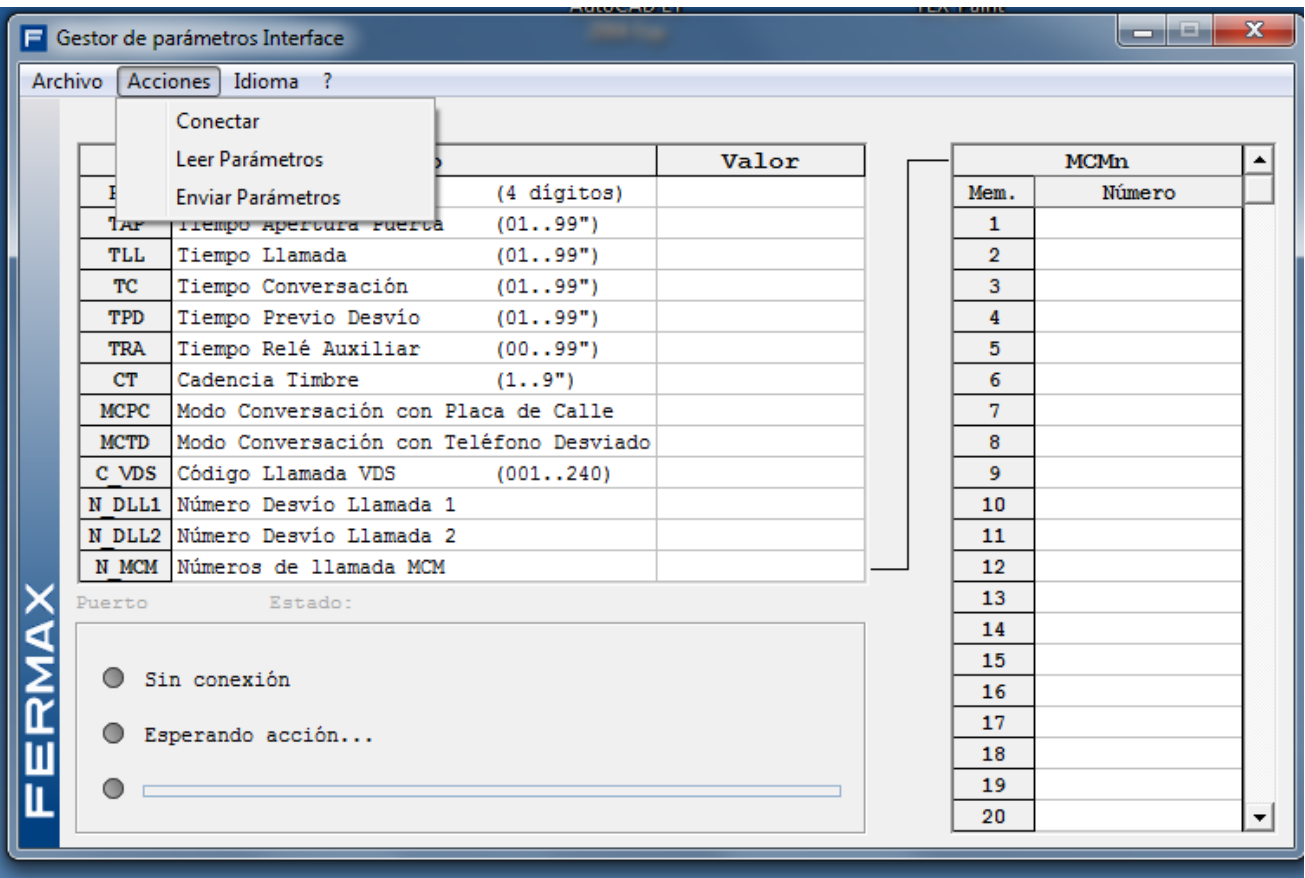

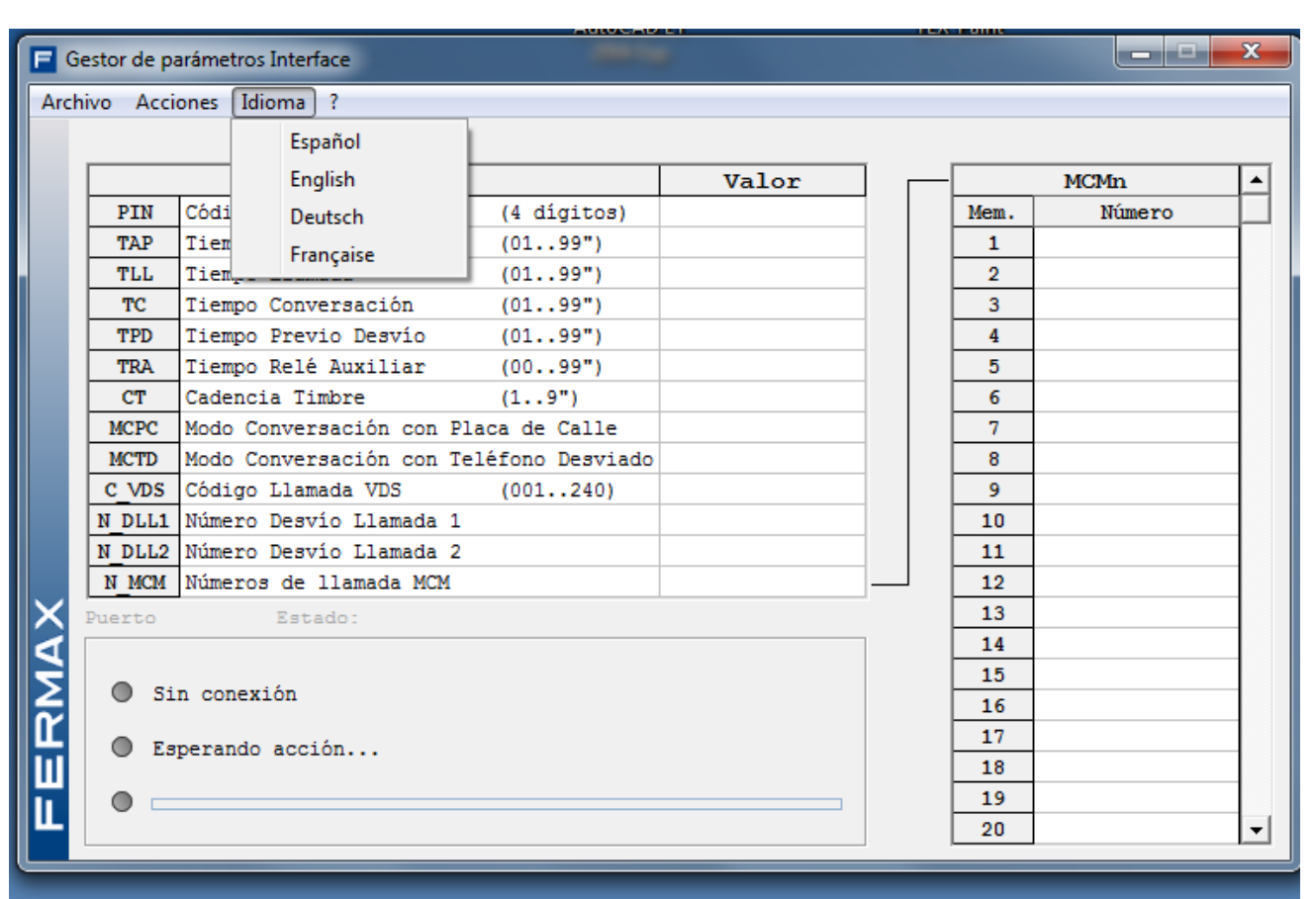

**?**

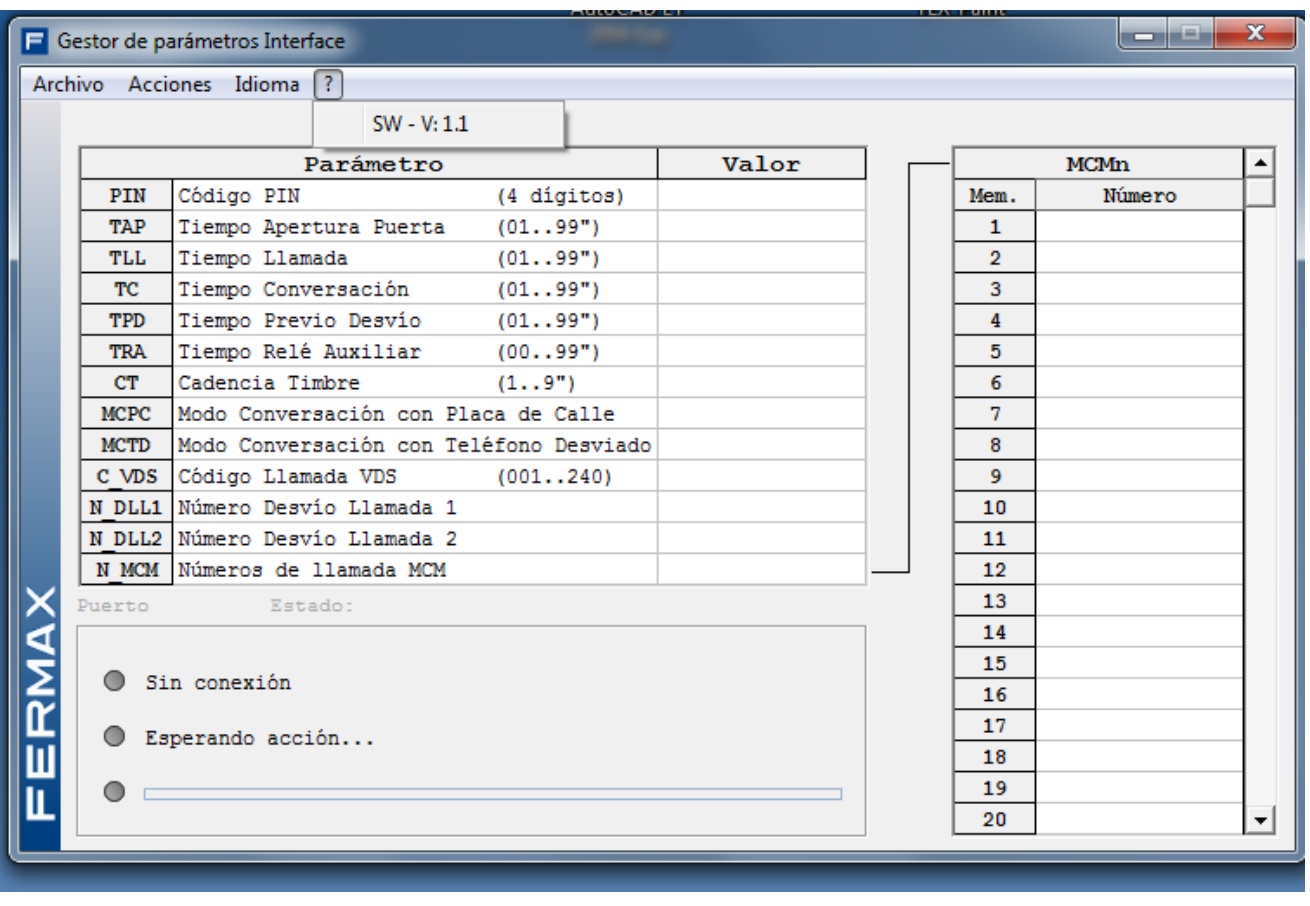

# **Establecer comunicación con el interface**

Se puede enviar/recibir datos hacia/desde el PC al interface, para ello seleccionar la opción «conectar»:

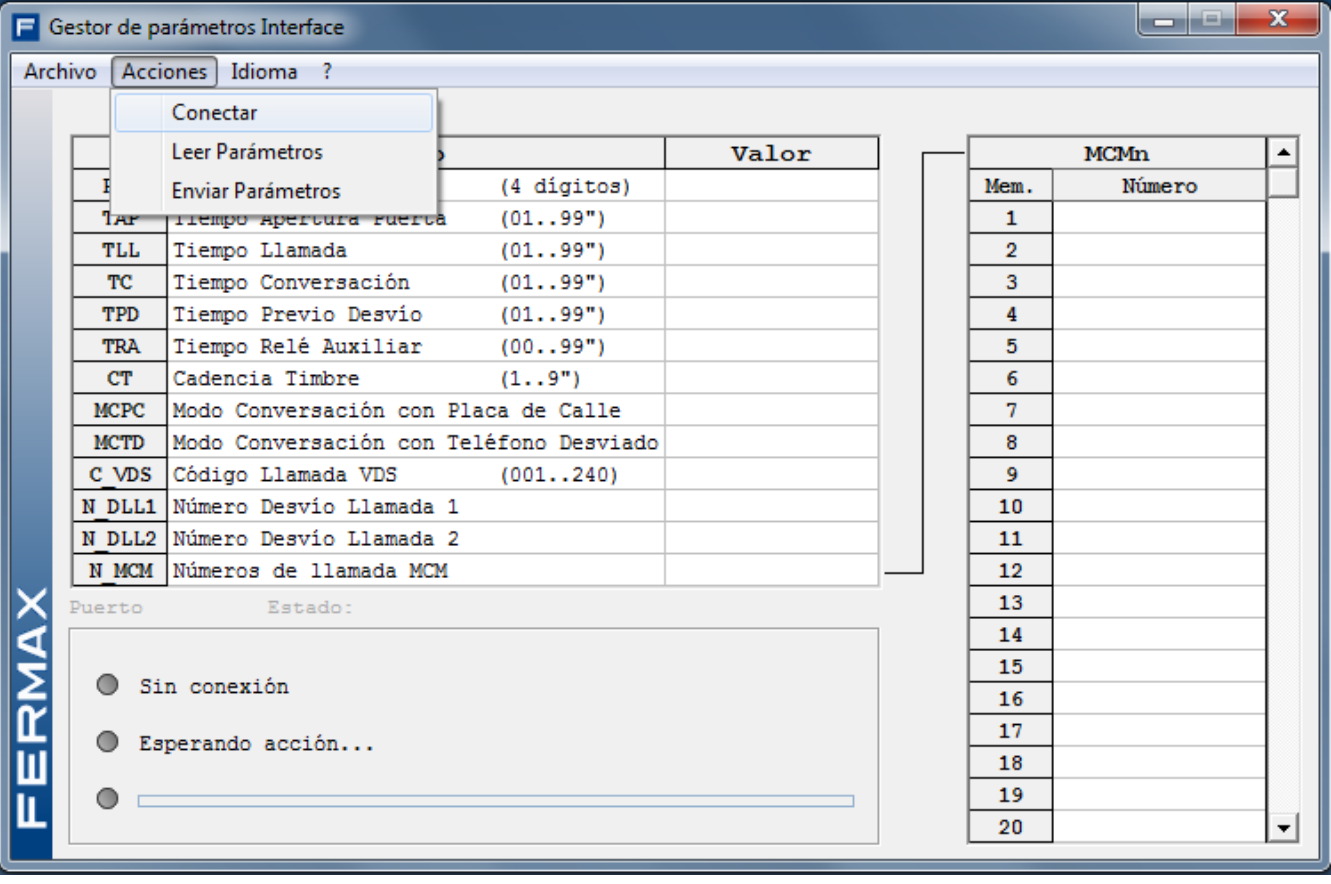

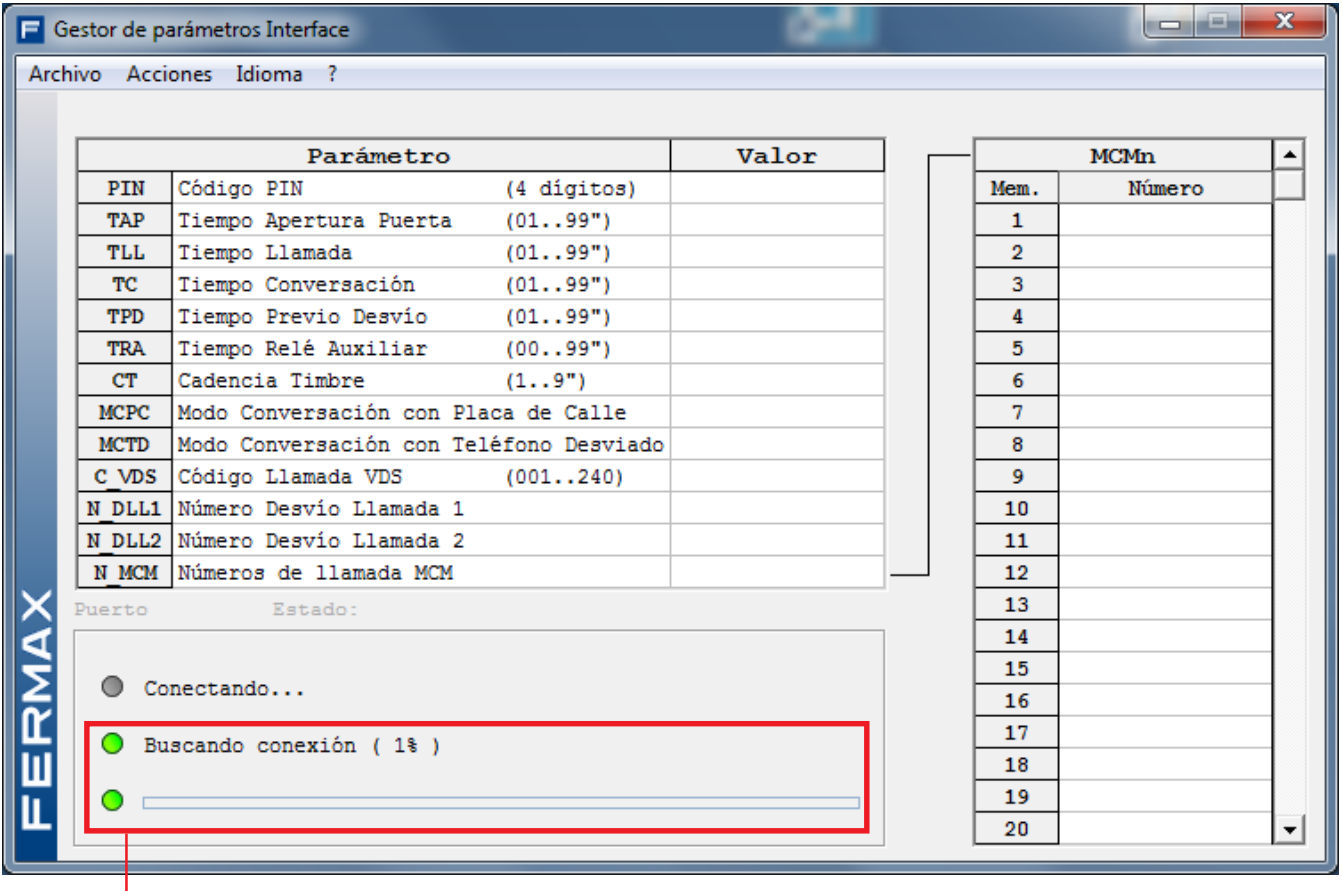

Intentando conectarse

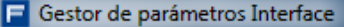

Archivo Acciones Idioma ?

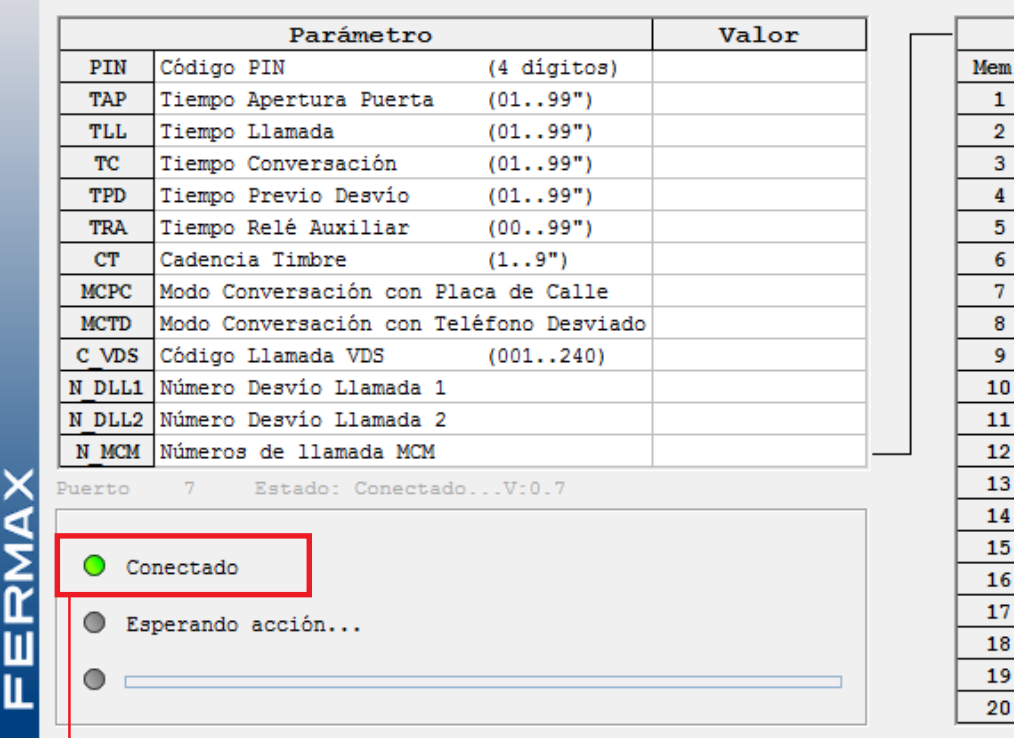

MCMn  $\blacktriangle$ Número

Ya conectado

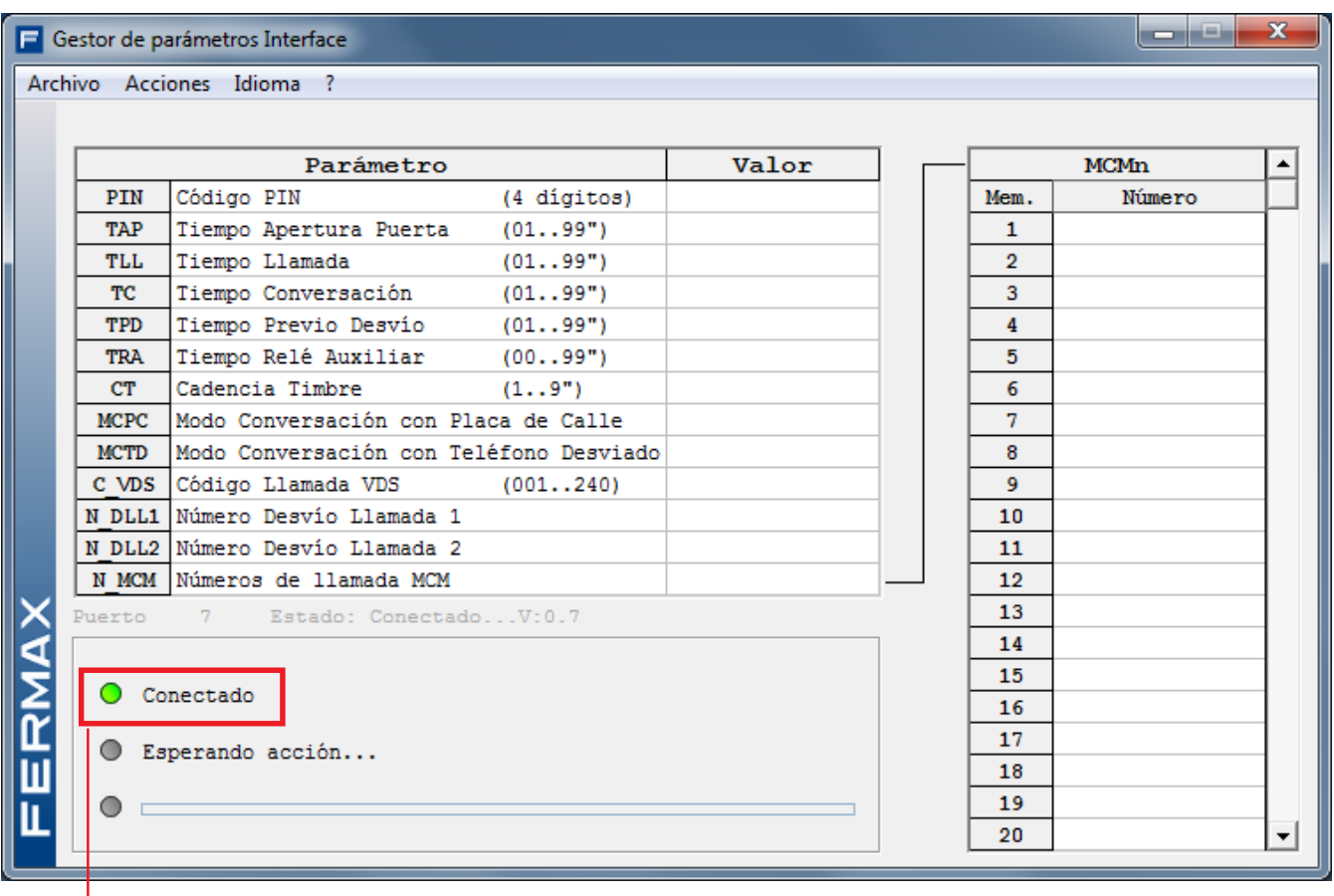

Una vez establecida la conexión, se puede ya seleccionar las opciones de:

- **Leer parámetros** del interface
- **Enviar parámetros** al interface

# **- Leer parámetros**

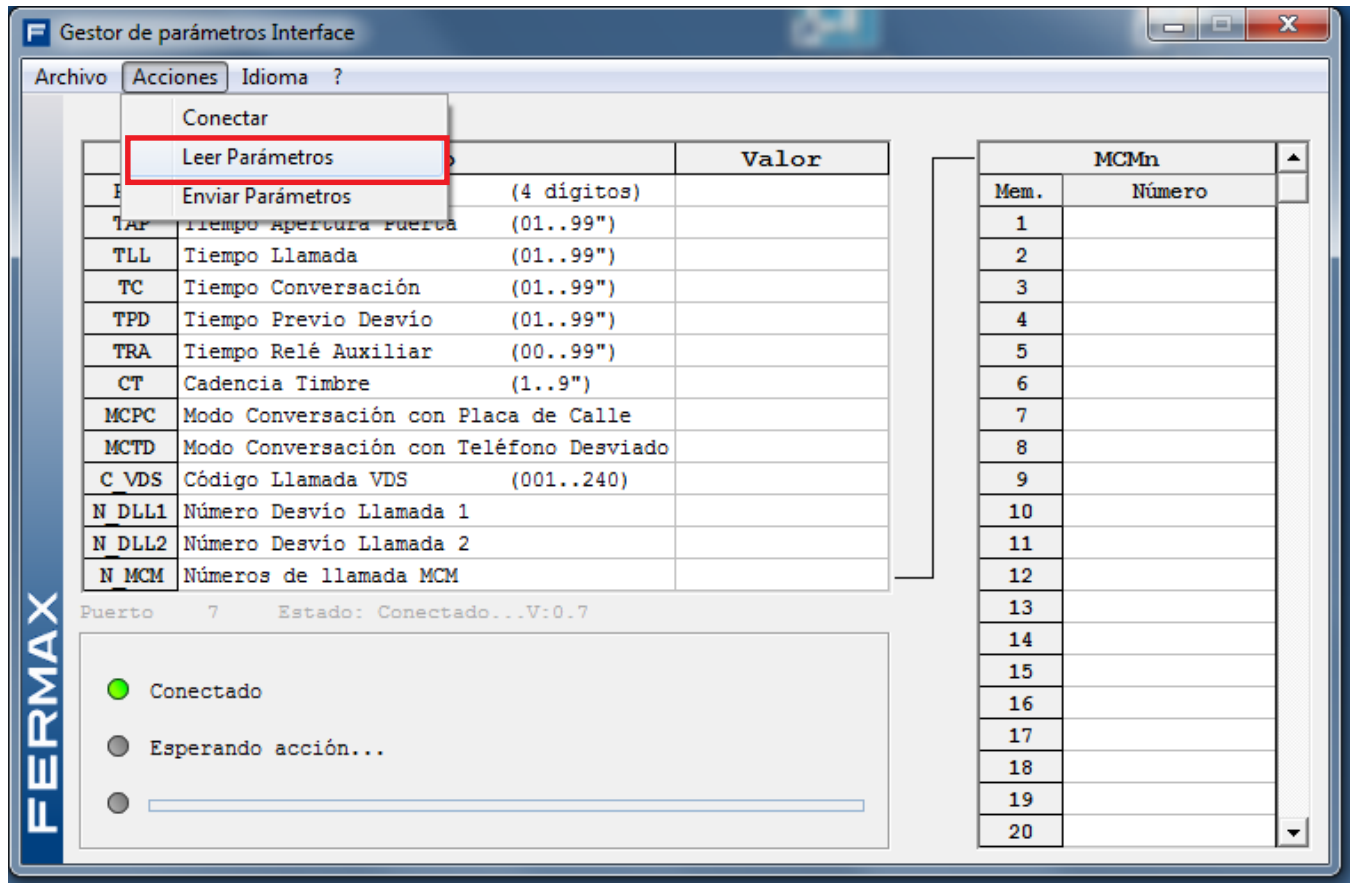

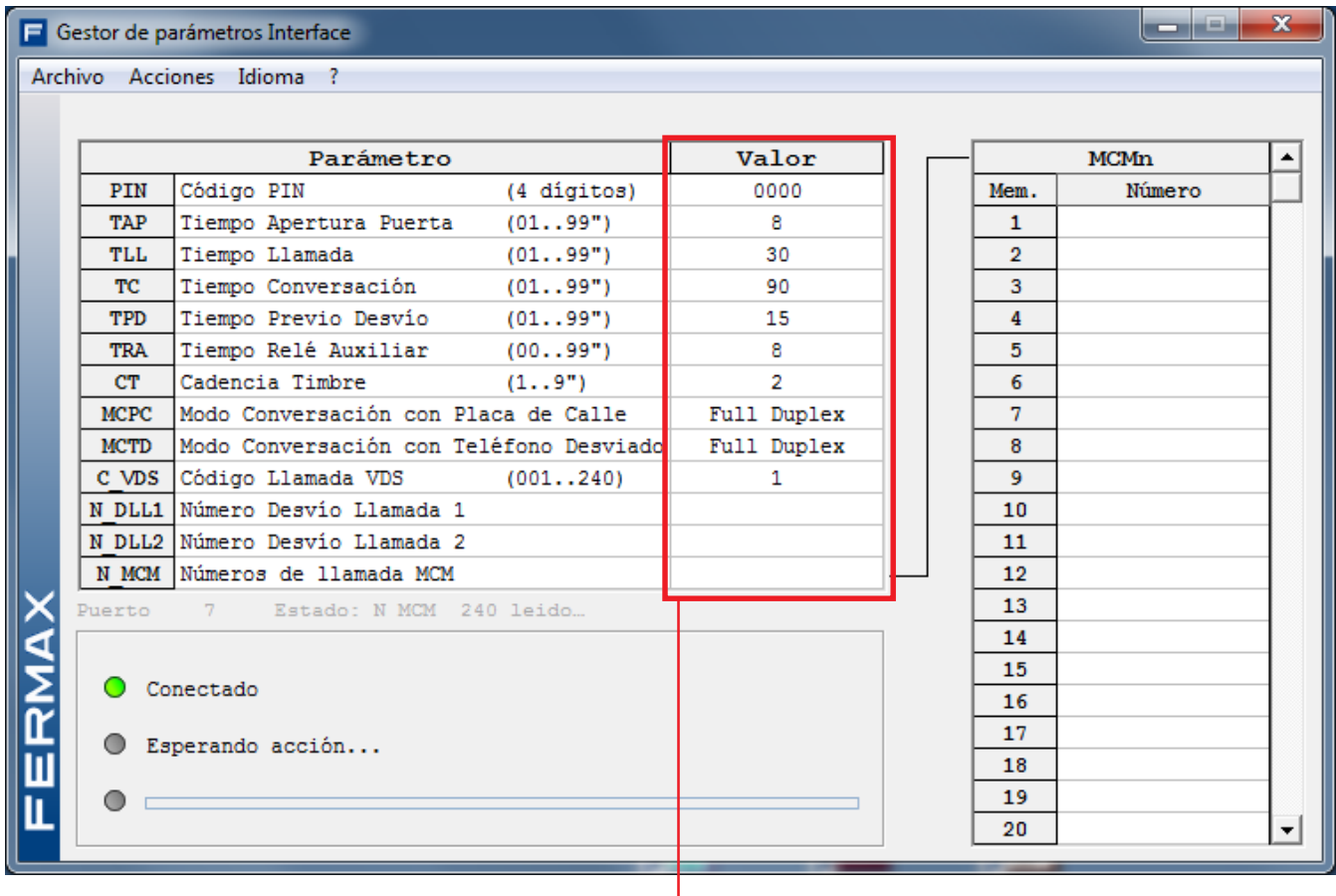

|<br>Lectura de valores de los parámetros del interface

#### **- Enviar parámetros**

Opción para enviar al interface la programación requerida. Previamente se deberá rellenar la tabla con los parámetros que se deseen programar en el interface y luego enviar dicha programación a éste. Esta tabla se puede rellenar directamente cuando se abre un fichero nuevo y la tabla está en blanco o bien después de haber leído los parámetros programados en el interface (opción: **recibir del sistema**), modificándola.

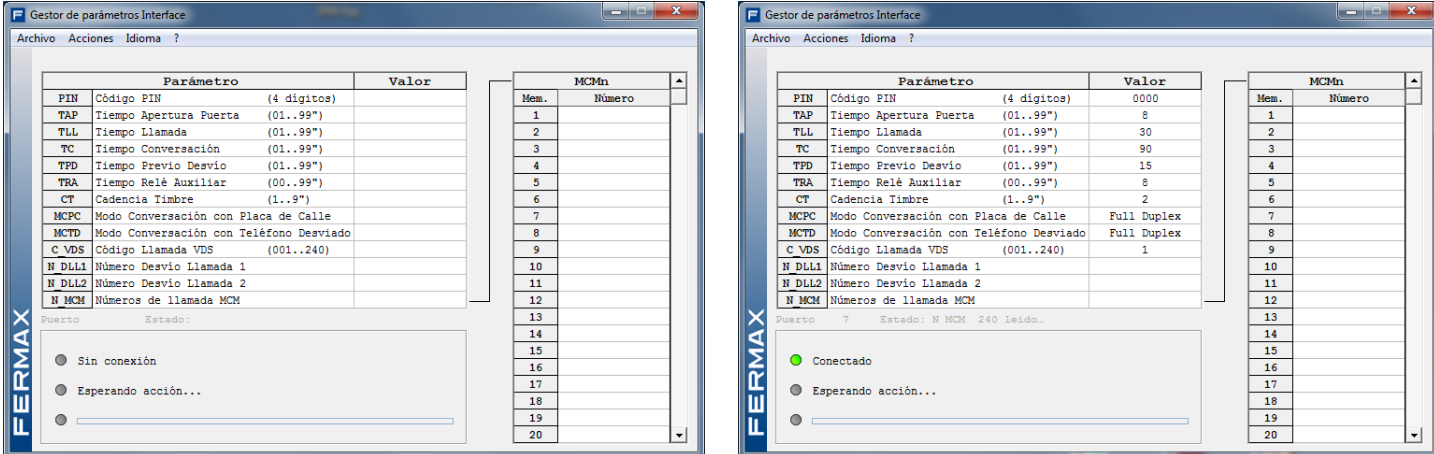

Por ejemplo, vamos a modificar algún valor de la tabla que se ha leído del interface. Si nos situamos sobre «Cadencia Timbre», la línea se muestra en amarillo. Para cambiar el valor en dicho parámetro hacer doble click con el ratón en la columna del valor.

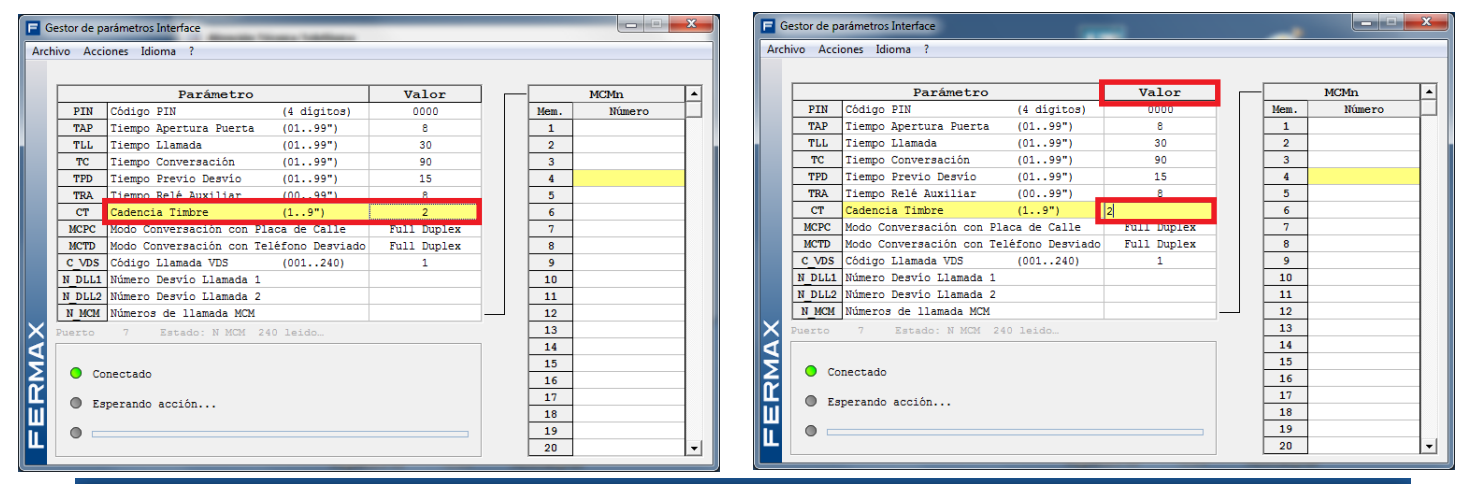

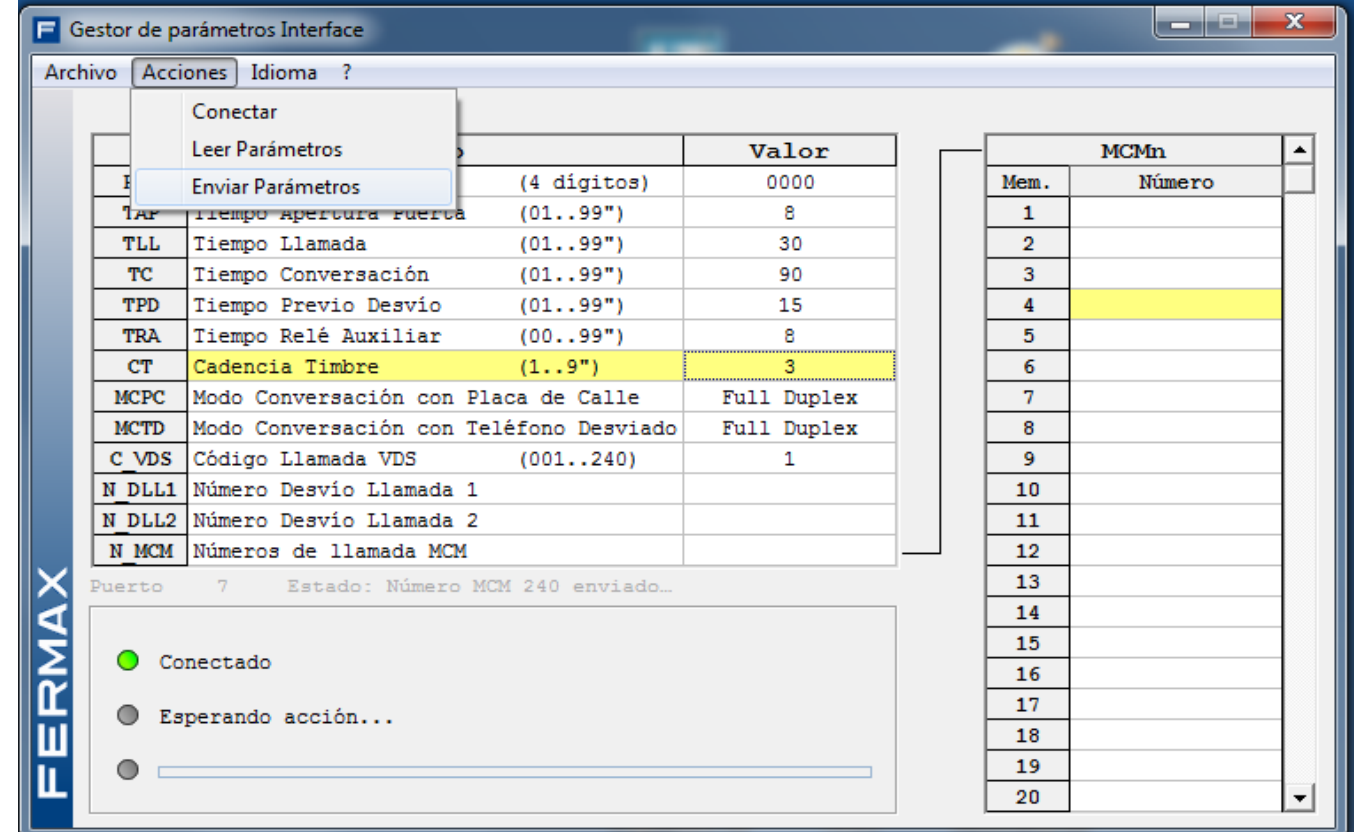

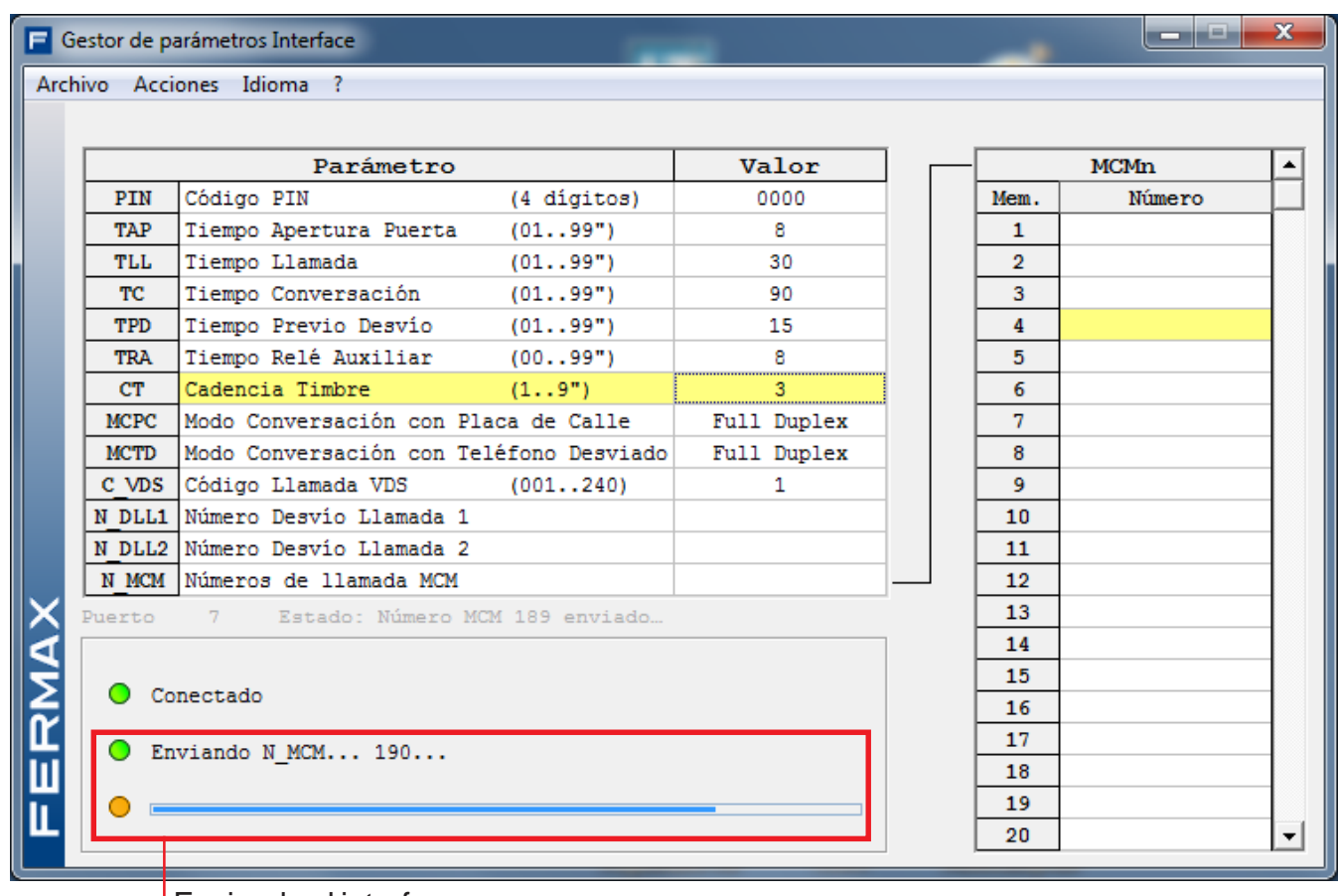

Enviando al interface

Si el valor, rellenado no fuera correcto por estar fuera de especificaciones, la aplicación nos lo indica superponiendo una raya sobre él.

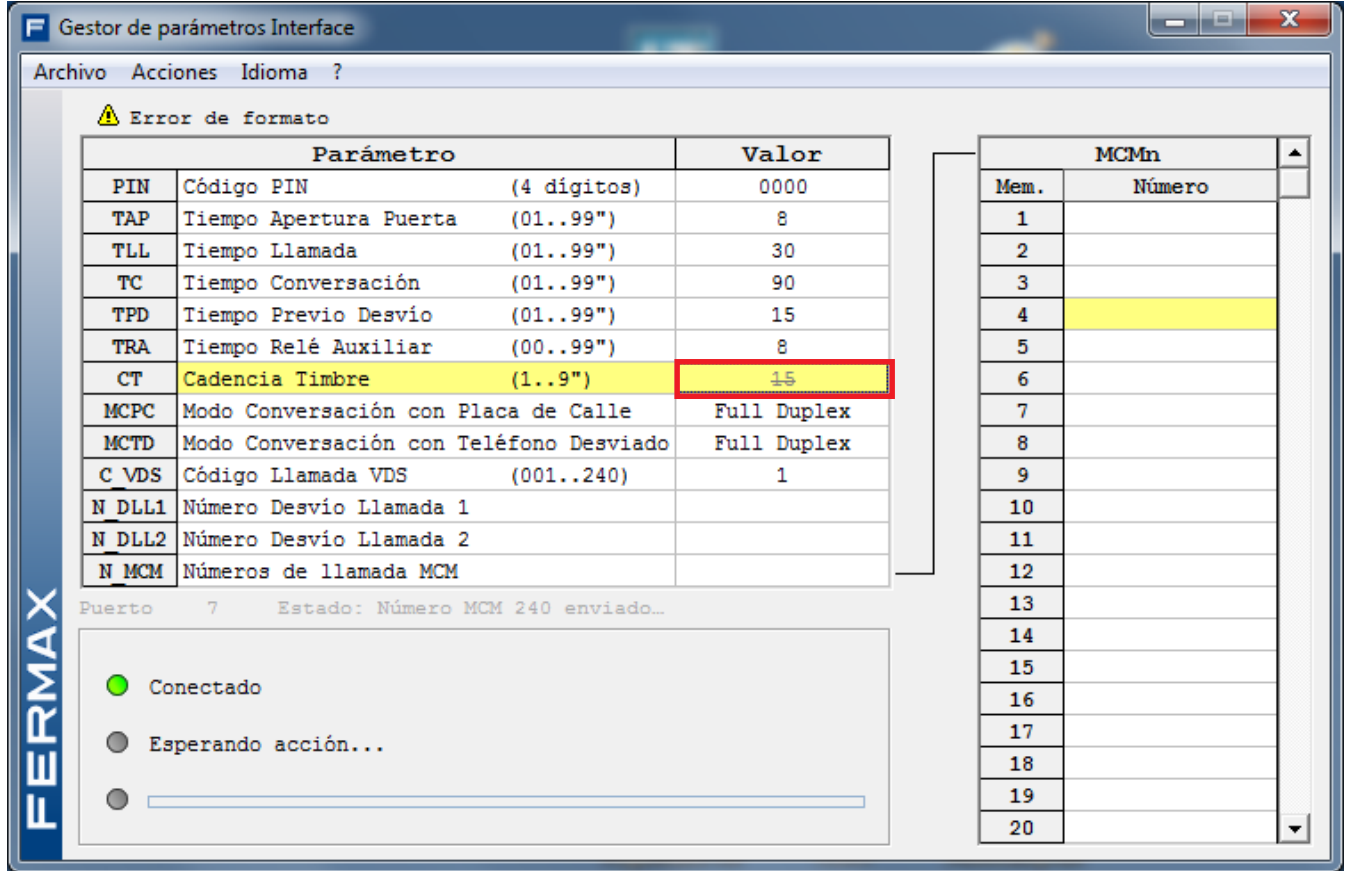

Si el interface no estuviera conectado la aplicación nos lo indica.

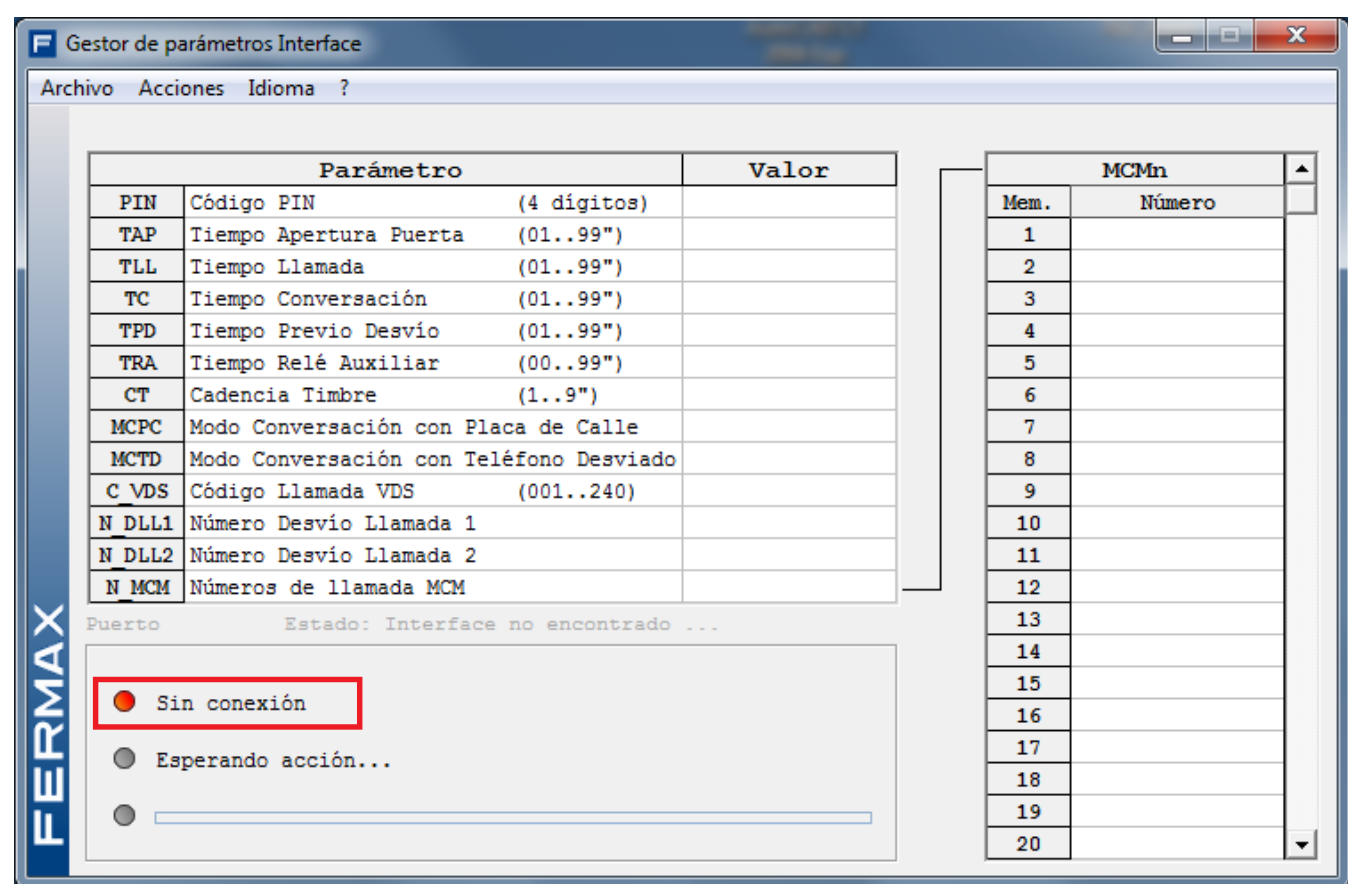

O si hay algún problema con el puerto de comunicación.

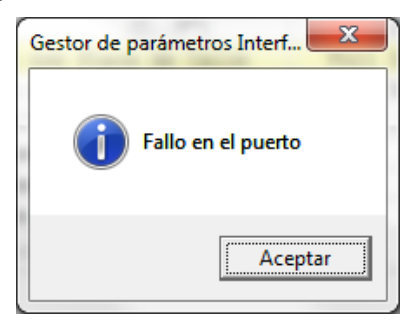

# **Requisitos del ordenador**

- PC o compatible.
- Sistemas operativos: Windows XP/7
- 16 MB de RAM.
- Puerto USB disponible.